# **INFRAESTRUCTURA TECNOLÓGICA COMO PRESTADORA DE SERVICIOS EN ENTORNOS DE RED**

Laura Yojana Buitrago Lamprea lybuitragol@unadvirtual.edu.co Lina Marcela López Orjuela lmlopezor@unadvirtual.edu.co Luis Alfonso Tabares Trujillo latabarest@unadvirtual.edu.co Esteban Saavedra Montenegro esaavedram@unadvirtual.edu.co William Alberto Hernández Vera whernandezve@unadvirtual.edu.co

**RESUMEN:** *El presente documento constituye el reflejo del desarrollo de un trabajo que da solución a la implementación de servicios de infraestructura IT para atender un caso de estudio como pretexto educativo. Por tanto, se presenta la instalación y configuración de los servicios del servidor Zentyal Server 6.2. Los servicios referenciados son DHCP Server, DNS Server, Controlador de Dominio, Proxy no Transparente, Cortafuegos, File Server, Print Server y VPN. Estas instalaciones y configuración se realizaron mediante la utilización de máquinas virtuales mediante el programa VirtualBox.*

**PALABRAS CLAVE**: Configuración, Linux, Servicios infraestructura, Zentyal Server, ISP, firewall.

# **1 INTRODUCCIÓN**

En el mundo de las distribuciones Linux existen muchas herramientas que permiten adaptar la infraestructura IT según las necesidades de la empresa, haciendo de la administración del sistema un proceso menos complejo y costoso. Dentro de estas herramientas encontramos Zentyal Server que contiene un paquete de programas para la gestión de la infraestructura de red, permitiendo así la configuración de los diversos servicios que necesita la empresa.

implementando la administración de servicios que permitirán una mayor seguridad y protección de los datos, como lo son el DHCP server, DNS server, controlador de dominio y Cortafuegos que permite el acceso de una estación de trabajo GNU/Linux a través de un usuario y contraseña.

# **2 ARQUITECTURA Y CONFIGURACIÓN ZENTYAL**

La siguiente es la arquitectura propuesta para manejar una red administrable desde una zona DMZ, que brinda seguridad y gestión.

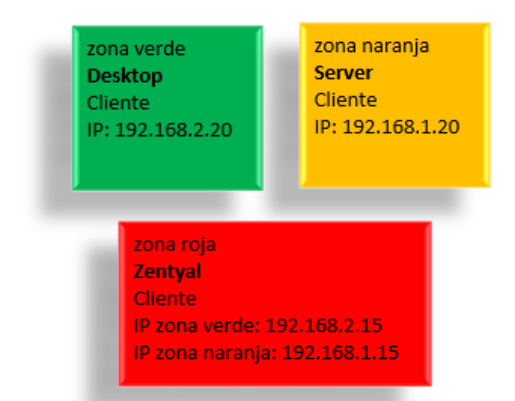

Fig. 1, Arquitectura propuesta DMZ. Elaboración propia.

Basado en una máquina virtual con sistema operativo Zentyal, se inicia el proceso de configuración de los adaptadores de red que gestionan cada una de las zonas presentadas en la Imagen 1. El adaptador de red 1 representa la zona verde (para clientes) y se configura como una red interna.

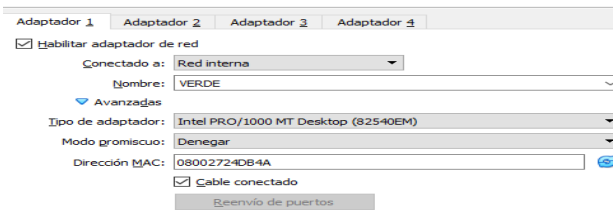

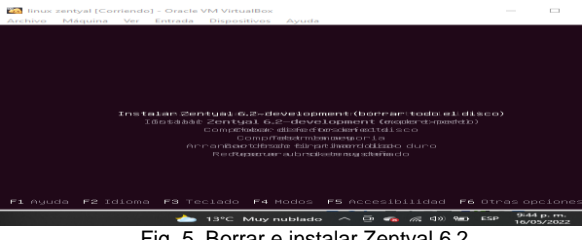

Fig. 5, Borrar e instalar Zentyal 6.2

Selección de ubicación para fijar la zona horaria

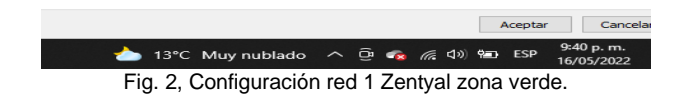

El adaptador de red 2 representa la zona naranja (para servidor) y se configura como una red interna.

| General                                                                                                    | Red                                                                                                    |                                                                                                    |                                |
|----------------------------------------------------------------------------------------------------|----------------------------------------------------------------------------------------------------|----------------------------------------------------------------------------------------------------|--------------------------------|
| <b>Sistema</b>                                                                                                    | Adaptador <sub>2</sub><br>Adaptador 1                                                                                                  | Adaptador 4<br>Adaptador 3                                                                                                    |                                |
| Pantalla<br>Almacenamiento<br><b>Audio</b><br>Red<br><b>Puertos serie</b><br><b>USB</b><br>Carpetas compartidas<br>Е<br>Interfaz de usuario | Habilitar adaptador de red<br>Conectado a:<br>Nombre:<br><b>▽ Avanzadas</b><br>Tipo de adaptador:<br>Modo promiscuo:<br>Dirección MAC: | <b>Red interna</b><br>$\overline{\phantom{0}}$<br><b>NARANJA</b><br>Intel PRO/1000 MT Desktop (82540EM)<br>Denegar<br>080027A03803<br>□ Cable conectado<br>Reenvío de puertos |                                |
|                                                                                                    |                                                                                                    |                                                                                                    | Cancel<br>Aceptar<br>9:41 p.m. |

Fig. 3, Configuración red 2 Zentyal zona naranja.

El adaptador de red 3 representa la zona roja (para Zentyal) y se configura como una NAT, para lograr navegación y gestión.

| <b>COLD</b> | linux zentval - Configuración |                                                               | 7                       |  |  |
|-------------|-------------------------------|---------------------------------------------------------------|-------------------------|--|--|
|             | General                       | Red                                                           |                         |  |  |
|             | Sistema                       | Adaptador 2<br>Adaptador 3<br>Adaptador 4<br>Adaptador 1      |                         |  |  |
|             | Pantalla                      | Habilitar adaptador de red                                    |                         |  |  |
|             | Almacenamiento                | ۰<br>Conectado a: NAT                                         |                         |  |  |
|             | <b>Audio</b>                  | Nombre:<br>$\nabla$ Avanzadas                                 |                         |  |  |
|             | Red                           | Intel PRO/1000 MT Desktop (82540EM)<br>Tipo de adaptador:     |                         |  |  |
|             | <b>Puertos serie</b>          | Modo promiscuo:<br>Permitir todo                              |                         |  |  |
|             | <b>USB</b>                    | Dirección MAC:<br>0800274DEE2C                                |                         |  |  |
|             | <b>Carpetas compartidas</b>   | Cable conectado<br>Reenvío de puertos                         |                         |  |  |
| п           | Interfaz de usuario           |                                                               |                         |  |  |
|             |                               |                                                               |                         |  |  |
|             |                               |                                                               |                         |  |  |
|             |                               |                                                               |                         |  |  |
|             |                               |                                                               |                         |  |  |
|             |                               | Aceptar                                                       | Cance                   |  |  |
|             |                               | $(1, 4)$ $(4)$ $(4)$ ESP<br>13°C Muy nublado<br>ு உ<br>$\sim$ | 9:42 p.m.<br>16/05/2022 |  |  |

Fig. 4, Configuración red 3 Zentyal zona roja.

# **3 INSTALACIÓN ZENTYAL**

Paso seguido se elige la opción de borrar e instalar la versión de Zentyal

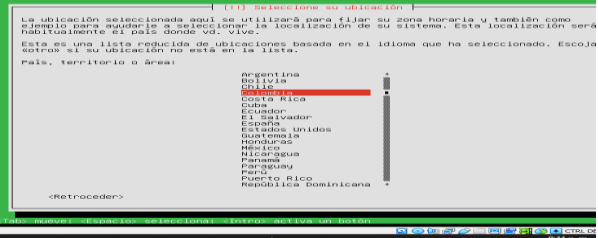

Fig. 6, Selección ubicación

Selección configuración de teclado:

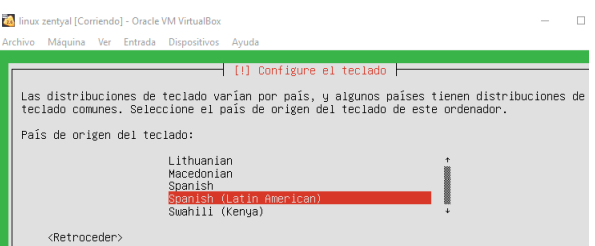

Fig. 7, Configuración de teclado.

En la configuración de red, aparecen los adaptadores de red previamente configurados en la máquina virtual. Se selecciona el adaptador eth2 que corresponde a la configuración NAT.

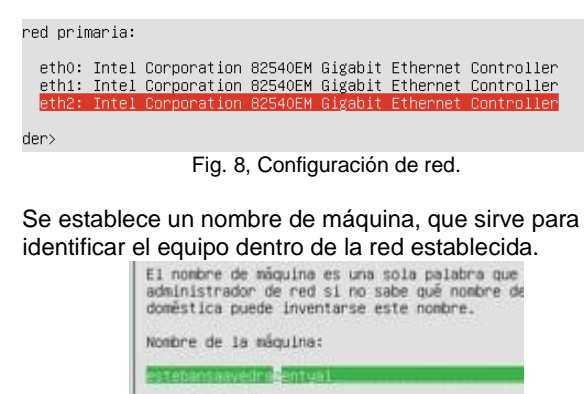

<Retroceder>

Fig. 9, Configuración de nombre de máquina.

Se configura usuario y clave, que luego sirve para acceder a la administración de Zentyal.<br>  $\begin{array}{r} \hline \text{I} & \text{I} & \text{I} \\ \hline \end{array}$ 

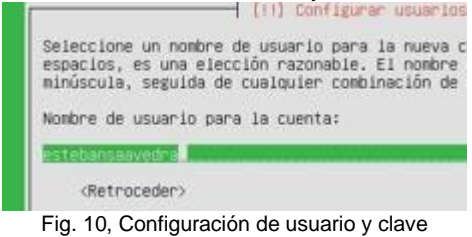

Culminación del proceso de instalación y reinicio.

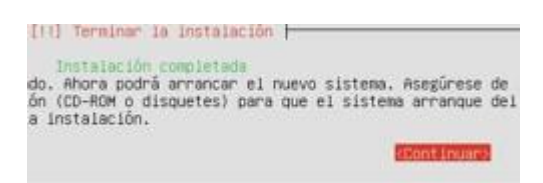

Fig. 11, Culminación instalación

Abre navegador y se accede a través de la URL: <https://localhost:8443/Login/index>

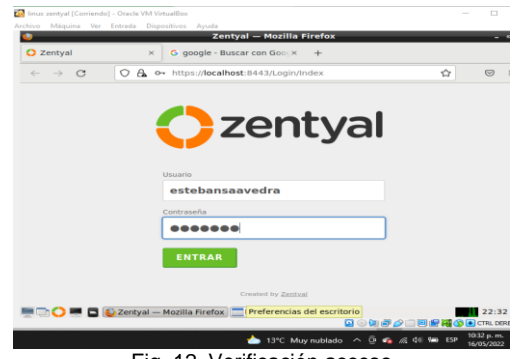

Fig. 12, Verificación acceso

Se abre el dashboard donde se gestiona todo el servidor y sus componentes

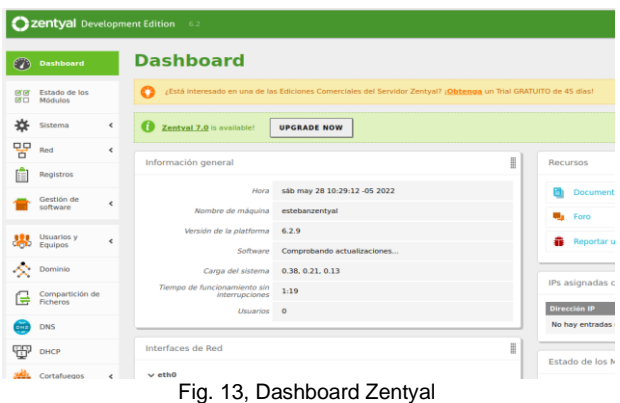

# **4. DHCP SERVER, DNS SERVER Y CONTROLADOR DE DOMINIO**

Se ingresa a dashboard de Zentyal en donde seleccionamos los servicios en este caso DHCP, DNS server y controlador de dominio.

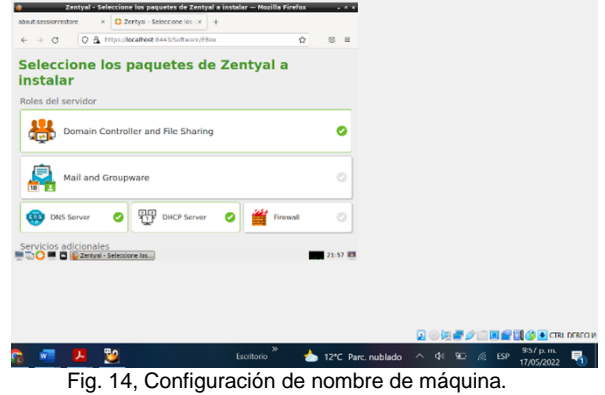

aparece los paquetes a instalar según lo solicitado

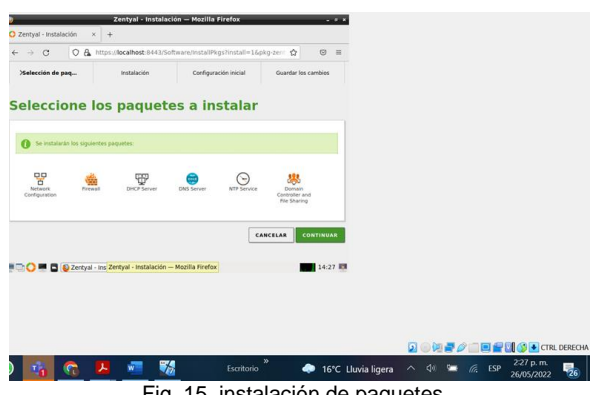

Fig. 15, instalación de paquetes

se configura tarjetas en la máquina externa y la interna para manejar los clientes

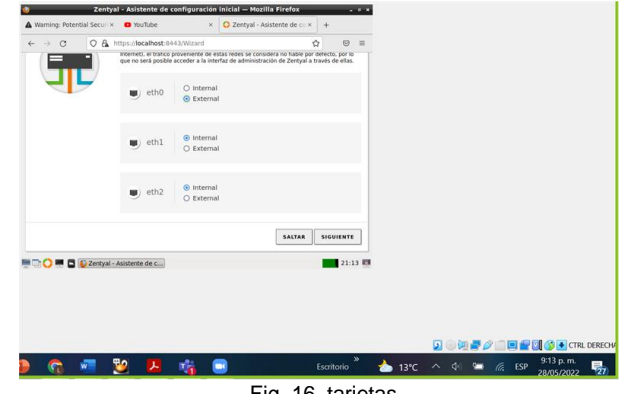

Fig. 16, tarjetas

se ingresa la opción de activar los módulos, se configura la red como externa con DHCP para que el router asigne una IP, las redes internas se asignan con IP estática.

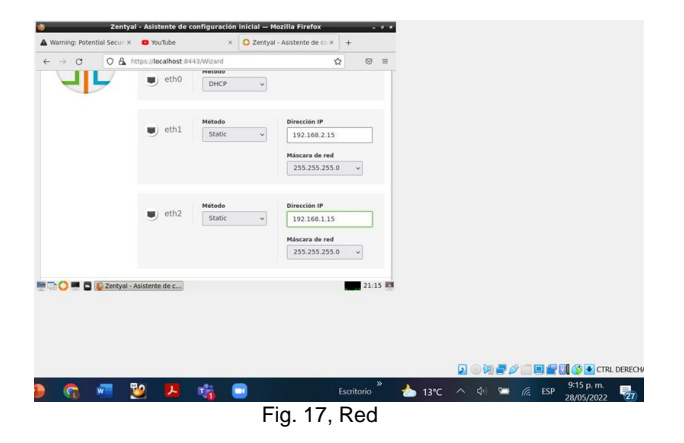

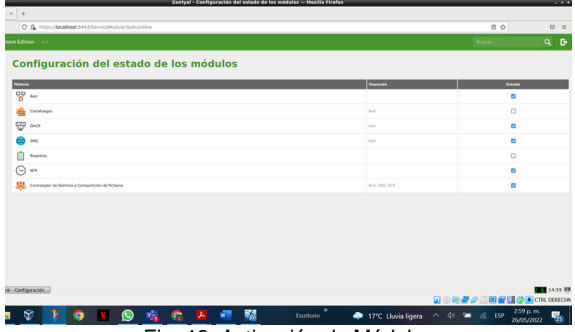

Fig. 18, Activación de Módulos

cuando se ingresa a la ventana en opción de grupos opciones de configuración se habilita PAM se guarda cambios

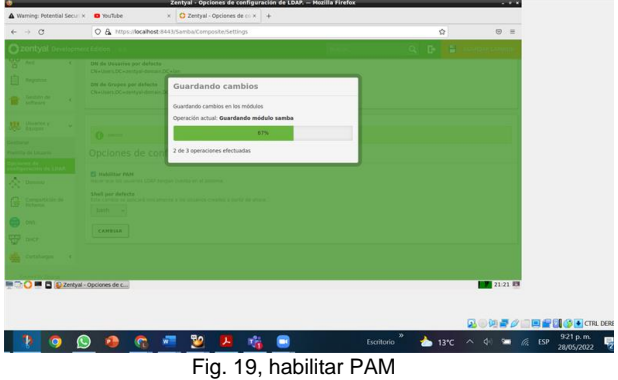

se habilita el DNS en configuración y cambiar para guardar cambios

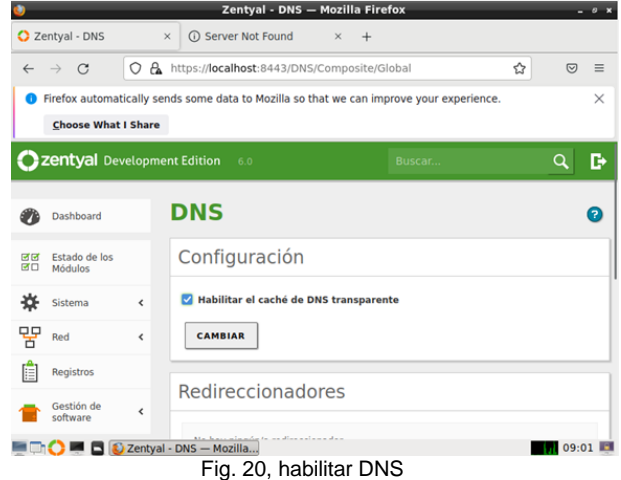

En la configuración de red se configuran tres adaptadores en donde el 1 es LAN, el segundo red interna y el tercero igual

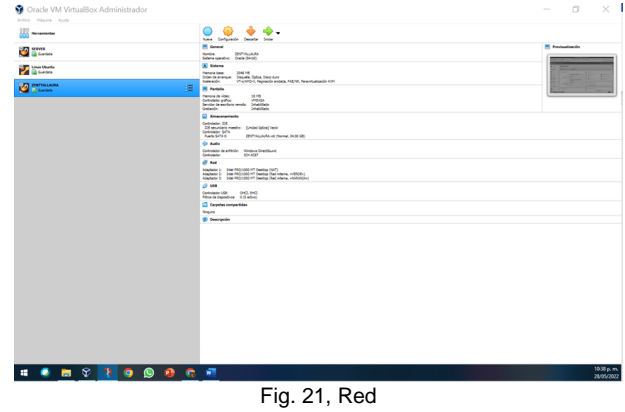

se crea el usuario administrador de controlador de dominio Zentyal para este caso fue el usuario: cliente

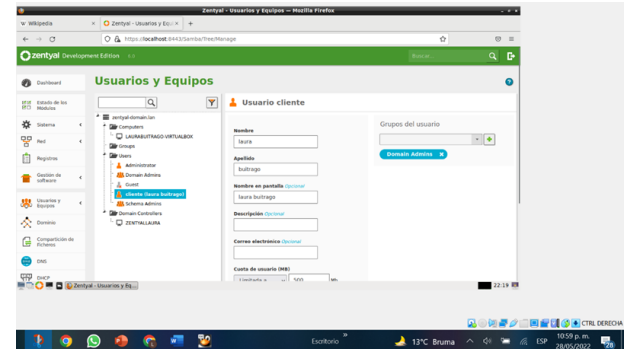

Fig. 22, creación de usuarios

Se crea un grupo de usuarios según ya se requieran.

|                                           |                                                         |                             | Zentyal - Usuarios y Equipos - Mozilla Firefox |              |                                     | $-1$       |
|-------------------------------------------|---------------------------------------------------------|-----------------------------|------------------------------------------------|--------------|-------------------------------------|------------|
| $Q$ Zentyal - Unsarios y Eq. : $\times$ + |                                                         |                             |                                                |              |                                     |            |
| $\leftarrow$ $\cdot$ $\alpha$             | O & @ https://ocahost.ci413/Samba/freeManage            |                             |                                                |              | $\alpha$                            | $\Theta$ = |
|                                           |                                                         |                             |                                                |              |                                     |            |
| --                                        | <b>Usuarios y Equipos</b>                               |                             |                                                |              |                                     |            |
|                                           |                                                         | Añadir nuevo/a              |                                                | $\mathbf{x}$ |                                     |            |
|                                           | а<br><b>RESIDENCE</b>                                   | C Usuario<br><b>B</b> Grupo | <b>丛</b> Añadir grupo                          |              |                                     |            |
|                                           | <b>Distances</b>                                        | O Contacto                  | Tipe<br>O Grupo de Seguridad                   |              |                                     |            |
|                                           | 1 ---<br><b>RECORD FOR STATE</b>                        |                             | @ Grupo de Distribución<br>Nombre de grupo     |              |                                     |            |
|                                           | <b>College Street</b><br><b>Committee Care Advanced</b> |                             | DIPLOMADO                                      |              |                                     |            |
|                                           | <b>EX Schema Adventure</b><br><b>Service Community</b>  |                             | Descripción inter animal<br><b>Chean ince</b>  |              |                                     |            |
|                                           | <b>CENTRIC</b>                                          |                             | Correo electrónico Veter cocional              |              |                                     |            |
|                                           |                                                         |                             | <b>ANADIR</b>                                  |              |                                     |            |
|                                           |                                                         |                             |                                                |              |                                     |            |
|                                           |                                                         |                             |                                                |              |                                     |            |
|                                           |                                                         | ⊡                           |                                                |              |                                     |            |
|                                           |                                                         |                             |                                                |              |                                     |            |
| <b>DO B B D Zertyal - Usuarion y Eq</b>   |                                                         |                             |                                                |              |                                     | 16:20 89   |
|                                           |                                                         |                             |                                                |              | □ 前書/ 国音图 → CTR DEROW<br>927 a.m.   |            |
|                                           | Q,<br>ര<br>۰<br><b>In</b>                               | w<br>$\bullet$              | 51<br>更                                        | Escritorio   | 20 14°C A 01 98 6 15P<br>27/05/2022 | г.         |
|                                           |                                                         |                             | Fig. 23, Creación de grupo                     |              |                                     |            |
|                                           |                                                         |                             |                                                |              |                                     |            |

Se añade un usuario de dominio.

desde la máquina cliente

|                                                                                                    |                                         | Zentyal - Usuarios y Equipos -- Mozilla Firefox                                                                                                    |                    |                      | <b>STATE</b>                 |
|----------------------------------------------------------------------------------------------------|-----------------------------------------|----------------------------------------------------------------------------------------------------|--------------------|----------------------|------------------------------|
| Q Zentyal - Unuarios y Eq. : x. +                                                                                                    |                                         |                                                                                                    |                    |                      |                              |
| $e \rightarrow c$                                                                                                    | O & Hite : NonPost 0443/Senba/Techtange |                                                                                                    |                    | $\circ$              | $\circ$ =                    |
|                                                                                                    |                                         |                                                                                                    |                    |                      | - 6                          |
| <b>Usuarios y Equipos</b><br>__                                                                                                    | Añadir nuevo/a                          |                                                                                                    | ×                  |                      | o                            |
| <b>EX ANNOUNCED SAN</b><br><b>Signal Community</b><br><b>IPLEMATIONS</b><br><b>Signal Company</b><br>A Advertising<br><b>EX Provident Adventure</b><br>--<br>.<br><b>A. Installment Harry Romany</b><br><b>Ell Liberty Adverts</b><br><b>D</b> antibury | O Usuario<br>@ Grupo<br>O Contacto      | 出 Añadir grupo<br>Tipo<br>@ Onips de Segundad<br>O Grupo de Distribución<br>Nombre de grupo<br>Estudiantes<br><b>Descripción Vater applicado</b><br>Estudiardes<br>Correo electrónico habitatorial<br><b>ASADIE</b> |                    |                      |                              |
| <b>DISCO MILE &amp; Zertyal - Usualisty Eq.</b>                                                                                                    | m                                       |                                                                                                    |                    | BUNF A BENGLOUDEON   | 16:22 83<br>$929a$ m         |
| G<br>÷<br>o<br>н                                                                                                    | ര<br>Q<br><b>Mid</b><br>嘾<br>G          | 畷<br>厅                                                                                                    | ● 14℃<br>Fueltonio | d<br>ESP.<br>B.<br>́ | $\frac{1}{28}$<br>27/05/2022 |
|                                                                                                    |                                         | $\Gamma$ . $\Delta$ . $\Delta$ $\Delta$                                                                                                    | والمستلف           |                      |                              |

Fig. 24, Grupo Dominio

Ingresar a la máquina con el usuario y clave creada

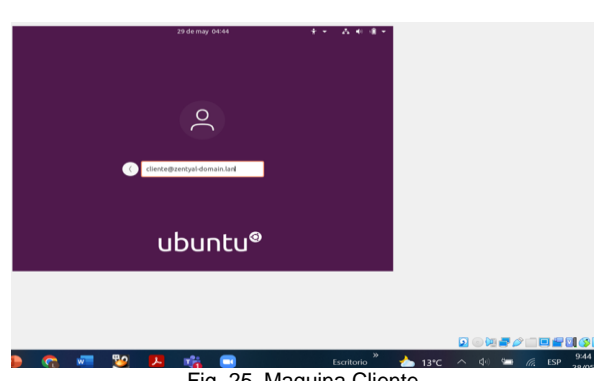

Fig. 25, Maquina Cliente

se ejecuta el comando en donde muestra que ya se ingresa con el usuario que se crea desde Zentyal

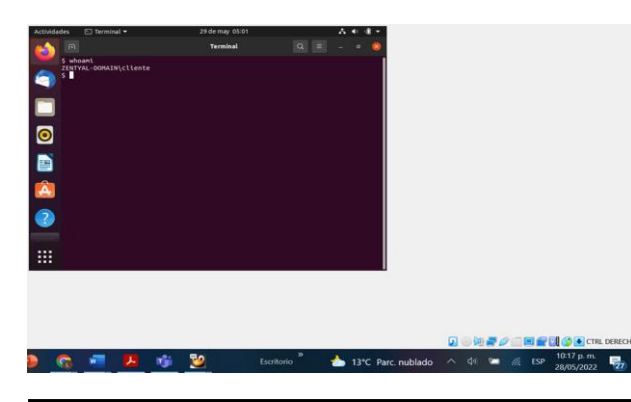

### Fig. 26, Clave **5. PROXY NO TRANSPARENTE**

Ingreso al sitio web después de la instalación de Zentyal.

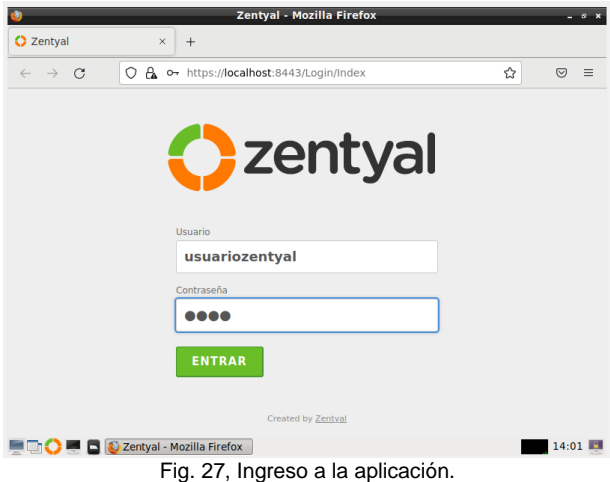

Se selecciona y se instala los paquetes para este caso HTTP Proxy.

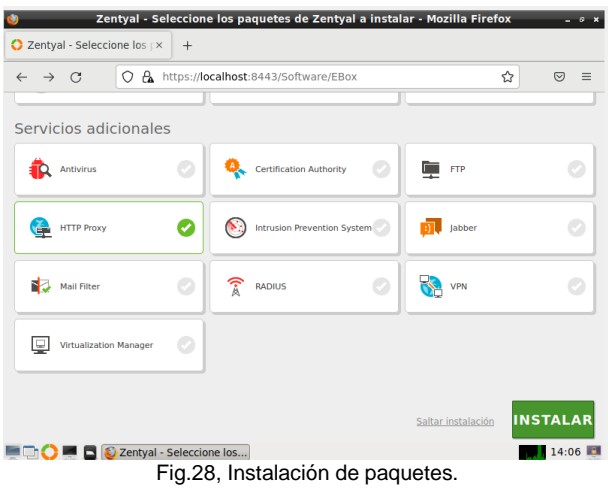

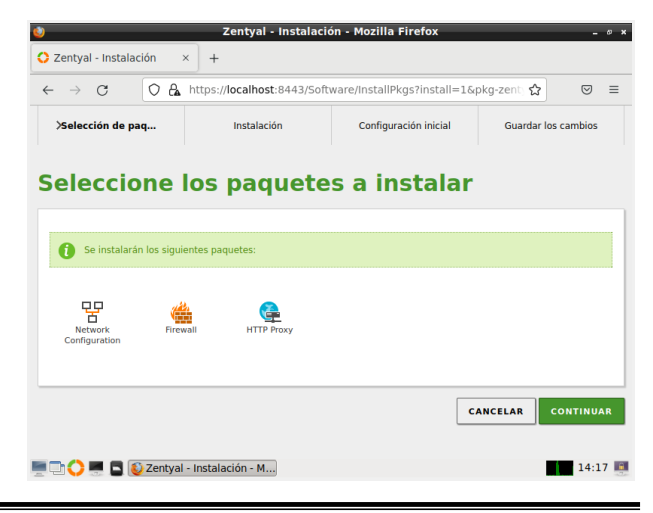

#### Fig. 29, Instalación de paquetes.

Se ingresa a la configuración para habilitar la configuración de la red, luego se realiza la configuración las tarjetas de red - Eth0 para conexión DHCP ingreso a internet.

|                     |                                 |         | Zentyal - Interfaces de Red - Mozilla Firefox                                                           |         | $ \sigma$ |
|---------------------|---------------------------------|---------|----------------------------------------------------------------------------------------------------|---------|-----------|
|                     | C Zentyal - Interfaces de Rex   |         | $+$                                                                                                    |         |           |
| $\leftarrow$        | C<br>$\rightarrow$              | $\circ$ | A https://localhost:8443/Network/Ifaces<br>☆                                                            | $\circ$ | $\equiv$  |
|                     | Zentyal Development Edition     |         | 6.2<br>Buscar                                                                                           | Q       | D         |
|                     | <b>Dashboard</b>                |         | Interfaces de Red                                                                                       |         |           |
| 図図<br>國口            | <b>Estado de los</b><br>Módulos |         | etho                                                                                                    |         |           |
|                     | Sistema                         | K       | <b>Nombre</b>                                                                                           |         |           |
| 먂                   | Red                             | ٧       | etho                                                                                                    |         |           |
| <b>Interfaces</b>   |                                 |         | Método                                                                                                  |         |           |
| <b>DNS</b>          | Puertas de enlace               |         | <b>DHCP</b><br>$\check{~}$                                                                              |         |           |
| Objetos             |                                 |         | <b>Externo (WAN)</b>                                                                                    |         |           |
| Servicios           |                                 |         | Marque aquí si está usando Zentyal como gateway y este interfaz está conetado a su<br>router a Internet |         |           |
|                     | <b>Rutas estáticas</b>          |         |                                                                                                    |         |           |
| <b>Herramientas</b> |                                 |         | <b>CAMBIAR</b>                                                                                          |         |           |
|                     |                                 |         | 2 Zentyal - Interfaces de                                                                               |         | 16:28     |

Fig. 30, Configuración de tarjeta de red.

Eth1: Se establece método estático para asignar dirección IP y realizar conexión con los clientes.

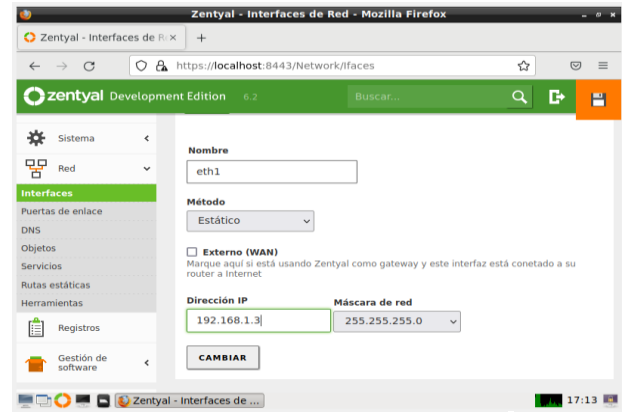

Fig. 31, Configuración de tarjeta de red 1*.*

Se procede a crear en el módulo red un nuevo objeto (Ubuntu) a quien se le añade un nuevo miembro que será el equipo cliente pc1 al que se asigna una IP fija y como puerta de enlace un direccionamiento a Zentyal.

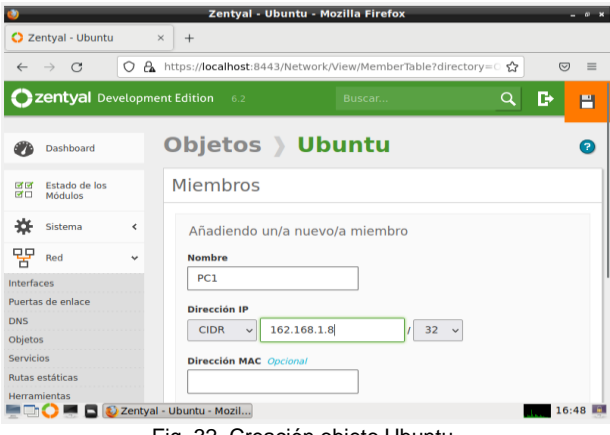

Fig. 32, Creación objeto Ubuntu.

En el módulo HTTP Proxy se realiza la configuración del servidor puerto 1230 dejando sin marcar la opción: proxy transparente.

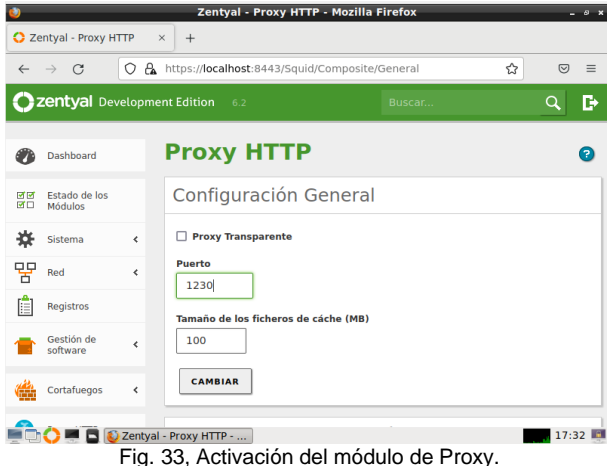

También se Configura el proxy Zentyal, con su dirección IP y su puerto.

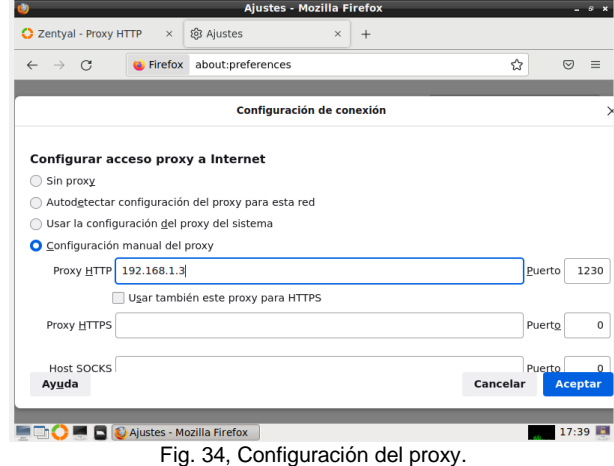

Se añade una nueva regla en el proxy donde se relaciona el objeto creado y denegamos acceso.

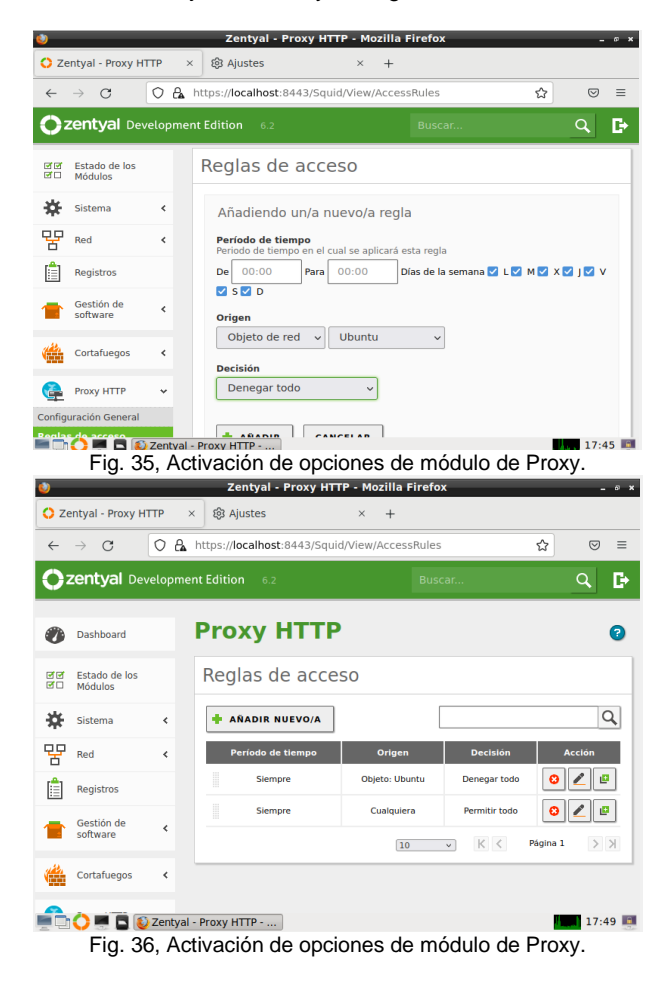

Luego se ingresa al equipo Ubuntu desktop y en el navegador configuramos el proxy.

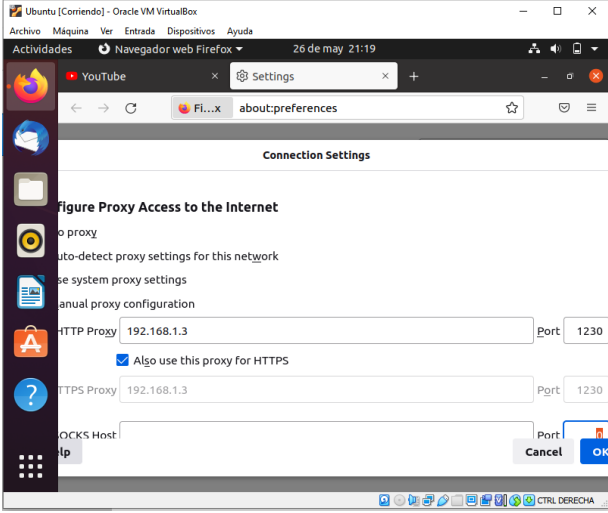

Fig. 37, Configuración del proxy en Ubuntu.

Al validar el navegador para comprobar la navegación a internet se evidencia que no posee conexión a internet debido a bloqueo realizado.

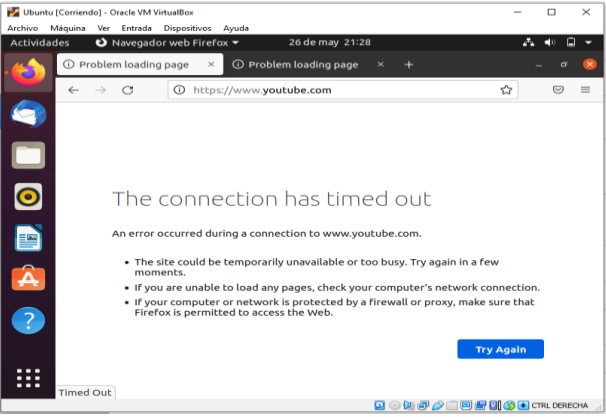

Fig. 38, Bloqueo de servicio por la configuración del Proxy. **6. CORTAFUEGOS**

### Se ingresa a Zentyal a través del usuario "luistabares" y la contraseña

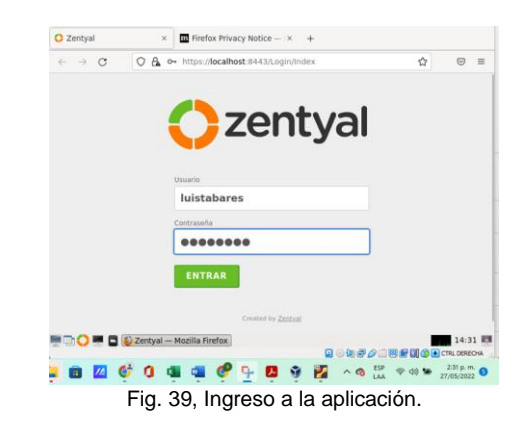

Se marca los paquetes a instalar (DNS, DHCP, Firewall)

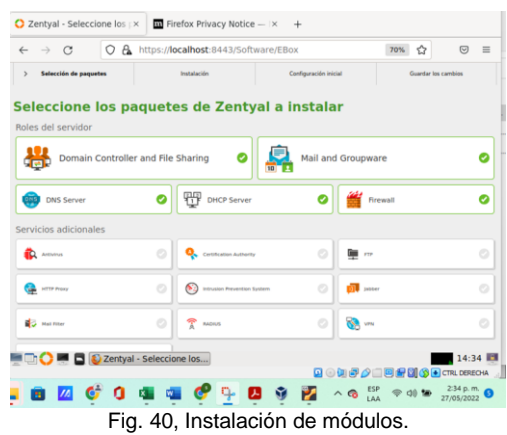

Ingresamos a la máquina virtual de ubuntu y verificamos la dirección IP

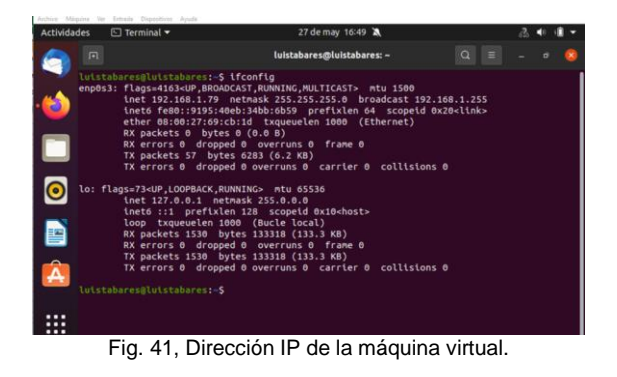

En la máquina de Zentyal se ingresa a la terminal como administrador y se verifica las direcciones Ip's.

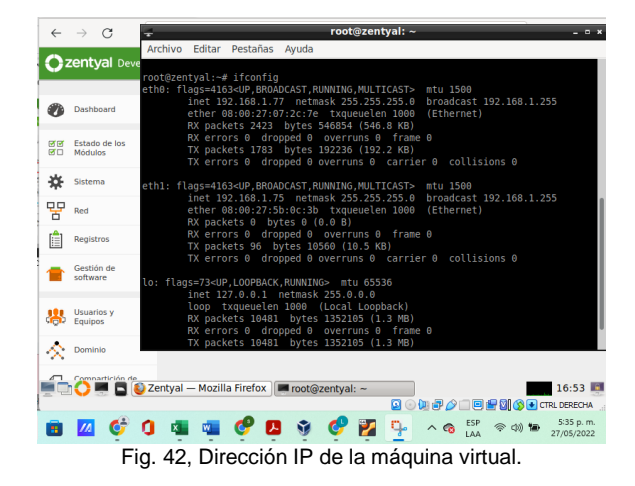

Posteriormente se ingresa a la página de Zentyal y se realiza la configuración de los tipos de interfaces.

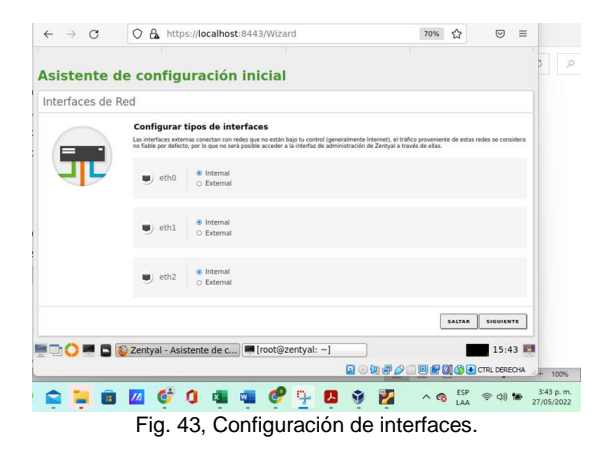

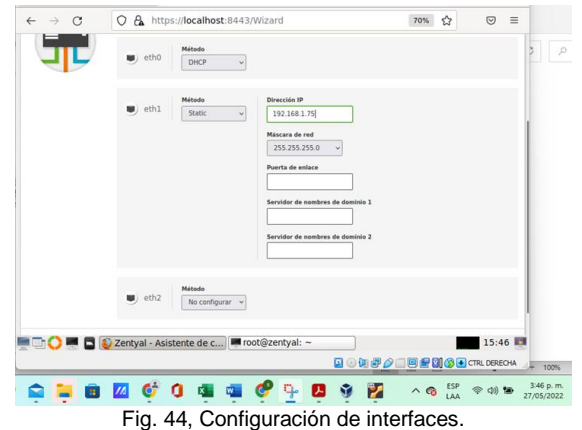

Se completa la instalación, Se va al icono donde dice módulos y se configuran los módulos, en este caso fue el DHCP y se da Aceptar.

Se hace ping a la página de Facebook.com. para verificar que si permite la conexión a la red social

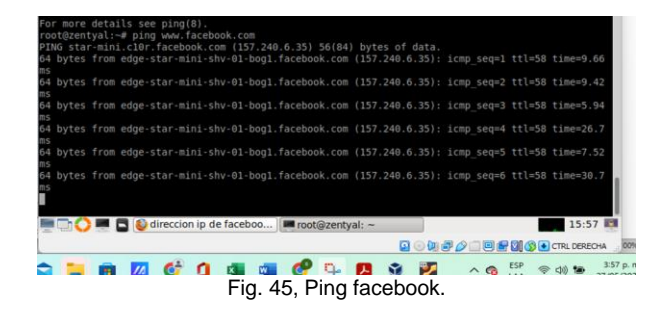

se verifica el portal por internet

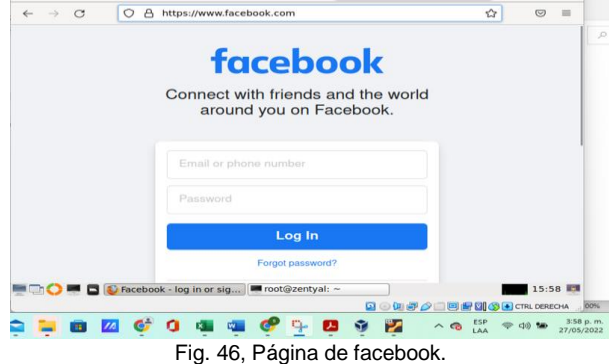

Se busca el icono de cortafuegos, se da clic en filtrados de paquetes y en configurar reglas.

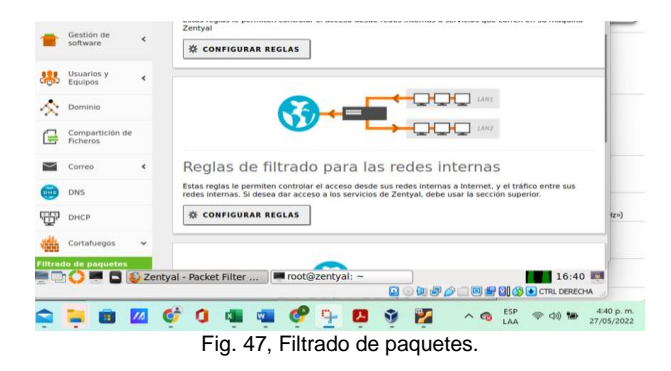

Se da clic en Añadir nuevo y se configuran las reglas de cortafuegos.

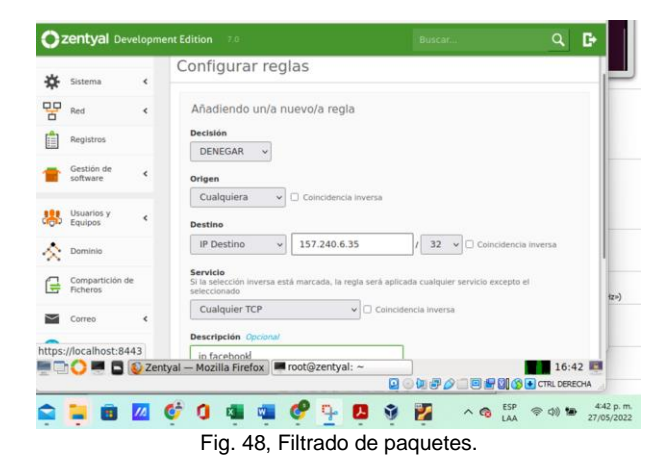

Se da en añadir y guardar cambios.

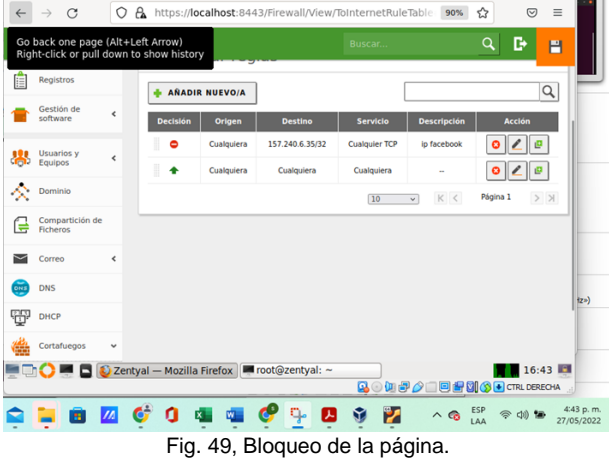

Se procede a verificar que efectivamente la máquina haya sido bloqueada.

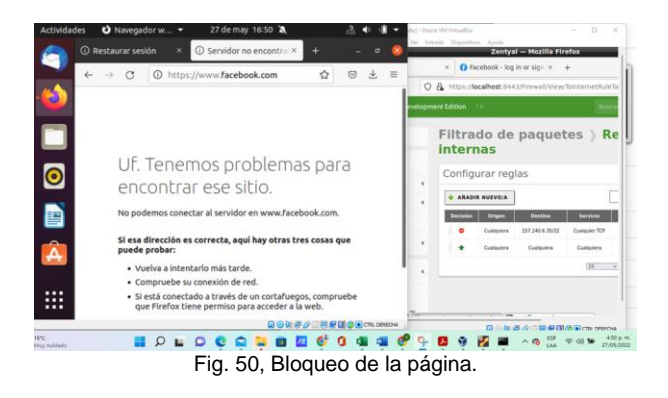

Se hace Ping a la Dirección IP 157.240.6.35 de Facebook, desde se observa que no puede conectar

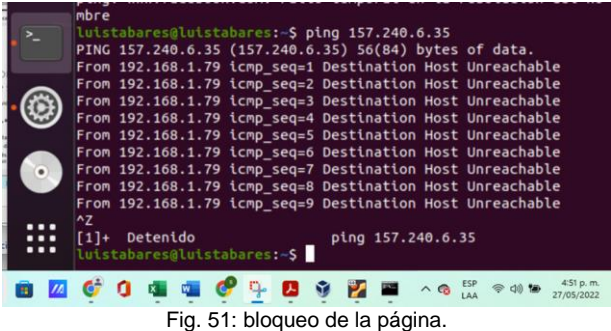

# **7. FILE SERVER Y PRINT SERVER**

### **7.1 FILE SERVER**

Empezar por explicar que un file server o servidor de archivos es una instancia centralizada de servidor con una configuración de red de ordenadores que permite a los clientes conectados acceder a recursos de almacenamiento, con configuración previa de roles y permisos.

En este apartado de configuración de Zentyal 6,2 se procede a seleccionar los paquetes a instalar entre los cuales se incluyen el "Domain Controller and File Sharing". Ver Figura 13.

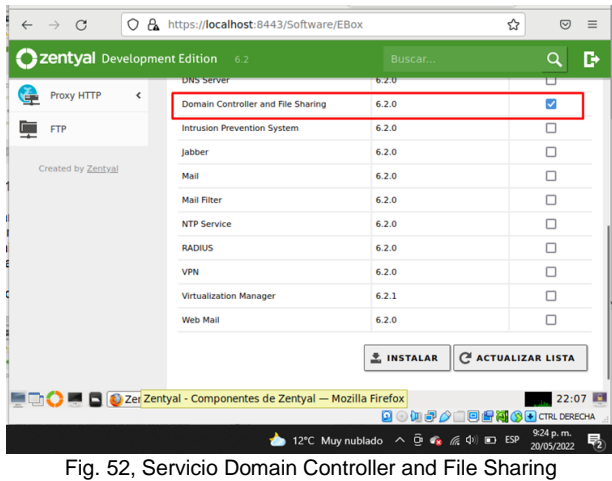

En la sección Sistema opción general del banner de opciones de Zentyal se verifica y/o cambia el nombre del dominio; para el caso se trabaja por el establecido por defecto.

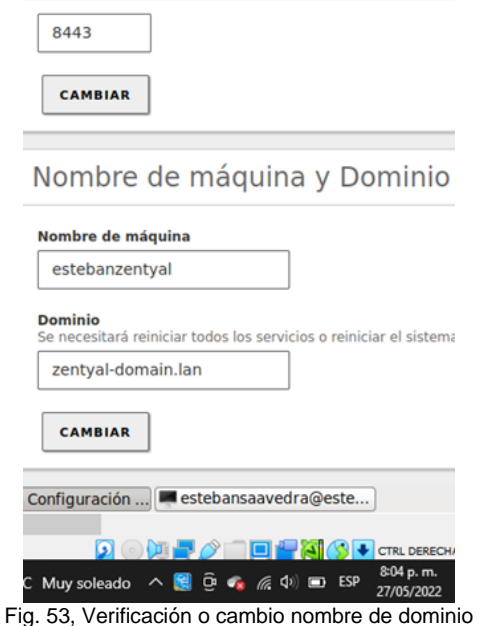

También se verifica y/o cambia el tipo de servidor para la configuración del controlador de dominio Zentyaldomain.

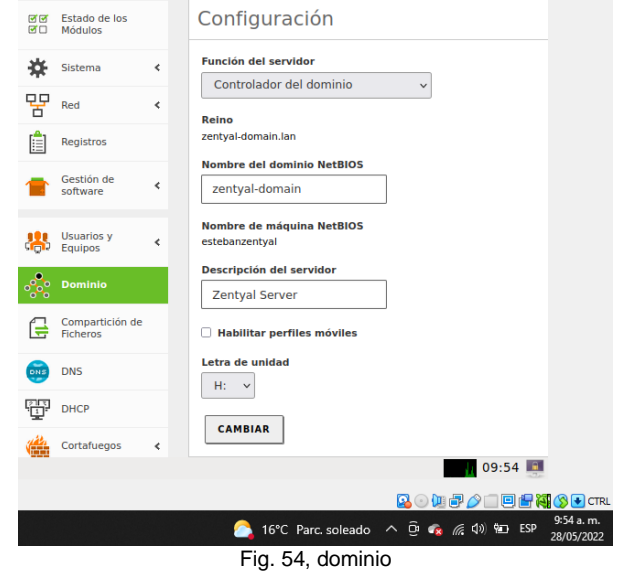

En el apartado de usuarios y equipos se habilita PAM para que los usuarios configurados sean tenidos en cuenta en el sistema.

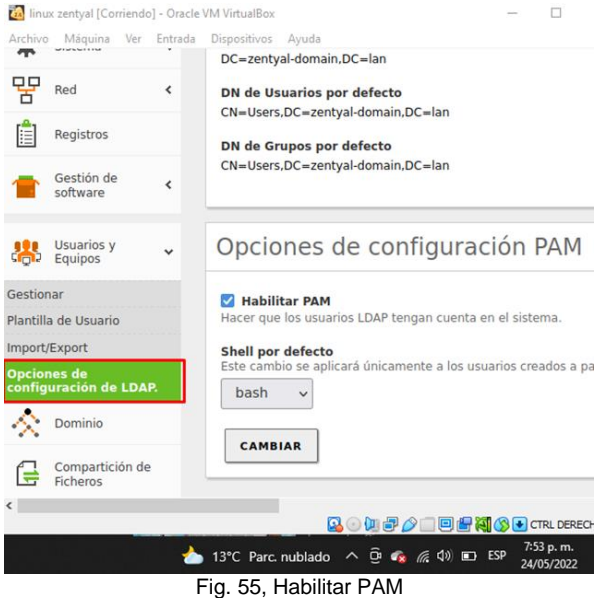

En la sección "compartición de ficheros" se crea un nuevo directorio compartido denominado Unad, el cual servirá de contenedor de archivos dentro de la red de acuerdo a una asignación de permisos. Este directorio compartido es gestionado por samba **SMB** (Server Message Block) el cual permite la interconexión entre redes y crea por defecto un recurso en /home/samba/shares/ como una ruta del sistema de ficheros

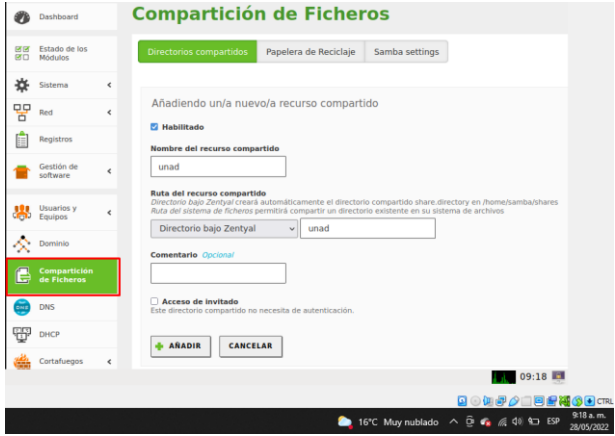

Fig. 56, Crear Directorio compartido

Luego de ser creado el directorio se procede a asignarle permisos por usuario y/o grupo; para el caso se asigna el permiso al usuario "Cliente" que fue configurado previamente.

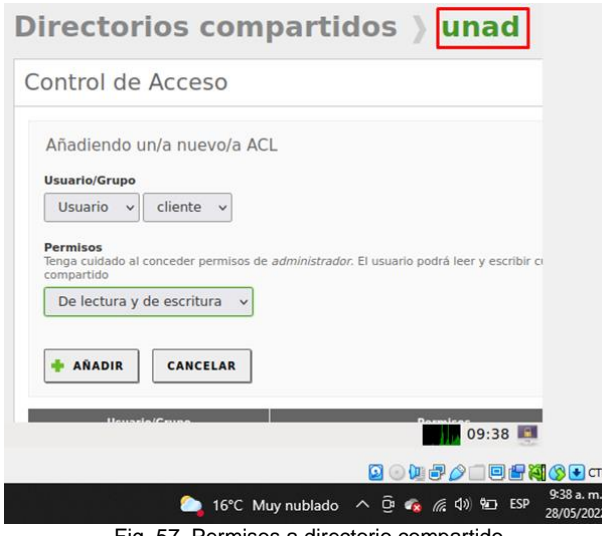

Fig. 57, Permisos a directorio compartido

Como parte de la configuración es importante resaltar la necesidad de configurar la IP del servidor Zentyal parámetro DNS del equipo cliente.

Para lograr unir un equipo cliente al dominio configurado, se requiere instalar el paquete PowerBroker Identity Services Open (PBISO); siendo una de las soluciones admitidas para llevar a cabo esta acción.

La descarga del paquete pbis-open se realiza desde la URL **<https://github.com/BeyondTrust/pbis-open/releases>**

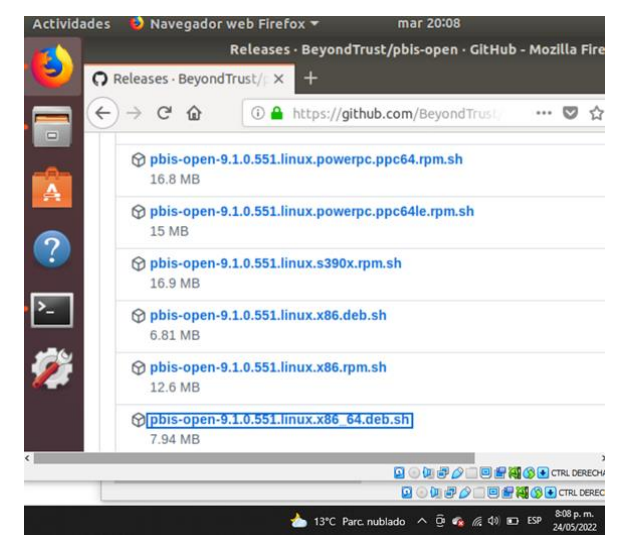

Fig. 58, Instalación complemento para permitir agregar equipo a dominio

Ir a la carpeta donde se descarga el archivo, esto depende de cada configuración de navegador; por defecto se realiza en Descargas. Sobre el archivo se otorgan permisos de ejecución.

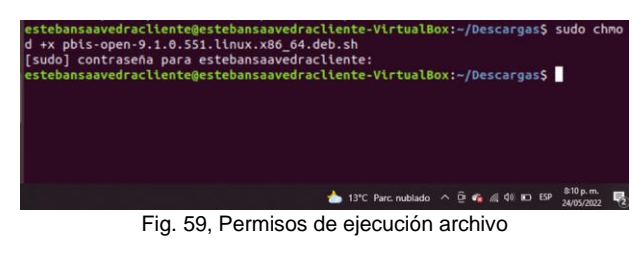

Ejecutar la instalación del paquete pbis-open

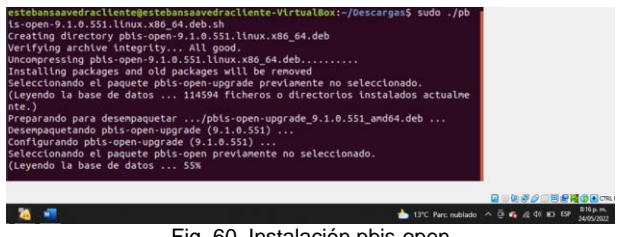

Fig. 60, Instalación pbis-open

Se ejecuta el comando sudo /opt/pbis/bin/domainjoin-cli join –disable ssh zentyal-domain.lan cliente

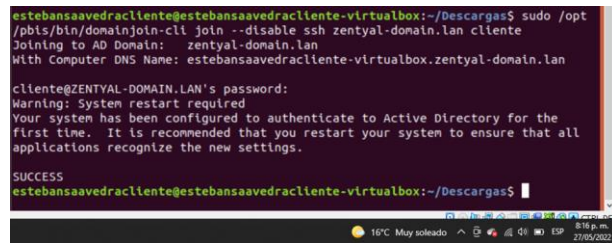

Fig. 61, Unir equipo al dominio

Se accede con las credenciales del usuario de dominio configurado previamente.

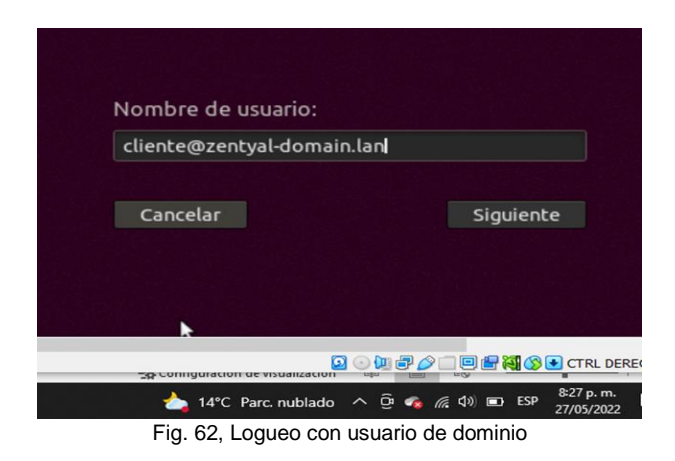

Con el comando WhoAmI se verifica el usuario el acceso correcto con usuario de dominio.

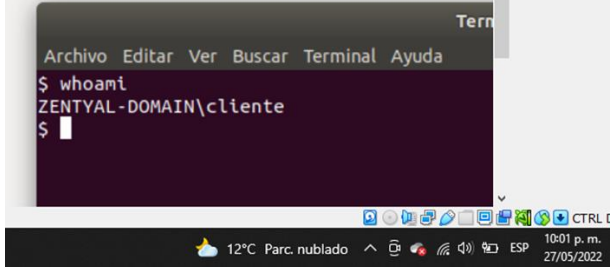

Fig. 63, Verificación usuario logueado.

Desde el equipo cliente en la gestión de directorios se realiza conexión con el segmento de red asignado para el cliente y que gestiona el servidor zentyal a través de su adaptador correspondiente.

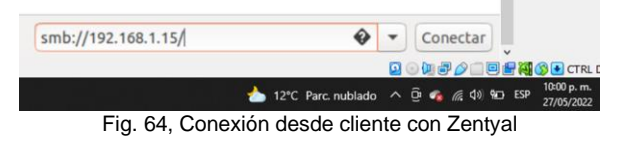

El sistema solicita las credenciales de acceso como usuario registrado.

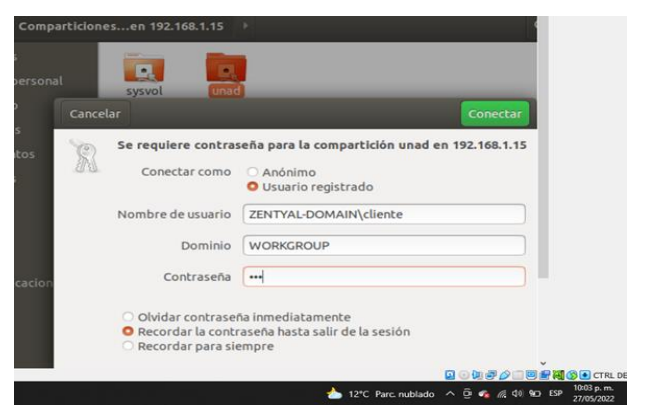

Fig 65 Credenciales carpeta Unad compartida

Se muestran los directorios compartidos

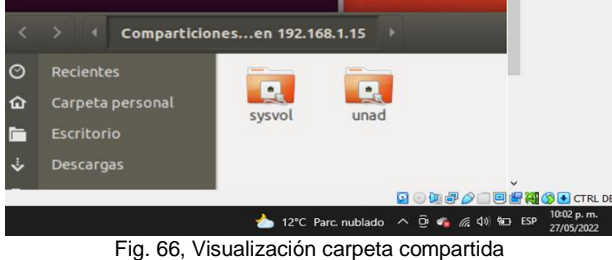

Creación de recursos compartidos con los permisos asignados de escritura

| $\langle \rangle$<br>$\blacksquare$ | <b>Le unad en 192.168.1.15 →</b> |                                            |                                         |
|-------------------------------------|----------------------------------|--------------------------------------------|-----------------------------------------|
| $\odot$<br><b>Recientes</b>         |                                  |                                            |                                         |
| Carpeta personal<br>屳               | carpetacre                       |                                            |                                         |
| <b>Escritorio</b><br>r              | ada                              |                                            |                                         |
| ٺ<br><b>Descargas</b>               |                                  |                                            |                                         |
| D<br><b>Documentos</b>              |                                  |                                            |                                         |
| <b>Imágenes</b><br>$\bullet$        |                                  |                                            |                                         |
| <b>Música</b><br><b>a</b>           |                                  |                                            |                                         |
| <b>Videos</b><br><b>FILE</b>        |                                  |                                            |                                         |
| 団<br>Papelera                       |                                  |                                            |                                         |
| unad en 1<br>崖                      | $\blacktriangle$                 |                                            |                                         |
|                                     |                                  |                                            | $\checkmark$<br><b>BOUPAIEPHSECTRLD</b> |
|                                     |                                  | 12°C Parc nublado ^ D o 6 ( O) 9D ESP<br>∸ |                                         |

Fig. 67, Creación recursos compartidos

### **7.2 PRINT SERVER**

Cabe anotar que en la versión de Zentyal usada (6.2) no se soporta directamente el servidor de impresoras, por tal lo tanto se usa el servidor CUPS, que requiere una configuración adicional para permitir la integración con samba y de esa forma compartir en red para que sea usado, gestionando los permisos con los mismos usuarios creados por el servidor.

Se inicia instalando el componente Common UNIX Printing System (Cups) que permite tener un sistema de impresión de código abierto y modular que utiliza Internet Printing Protocol (IPP) como base para la

gestión de impresoras, solicitudes de impresión y colas de impresión.

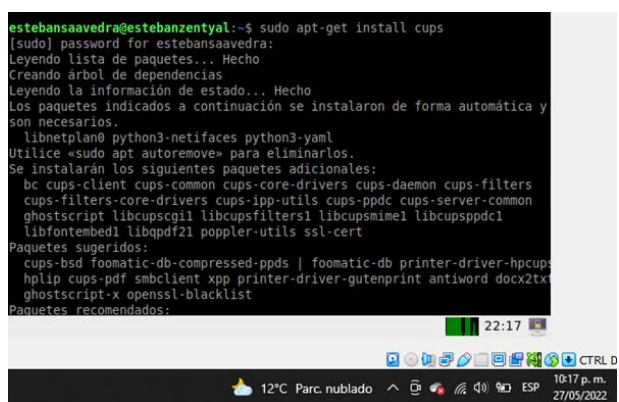

Fig. 68, Instalación Cups

Editar archivo /etc/cups/cupsd.conf agregando un escucha tanto del dominio configurado como la ip asignada al servidor.

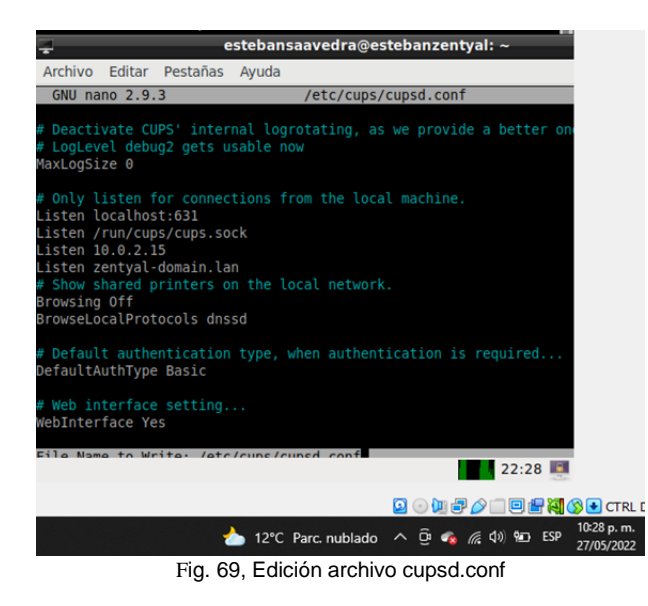

Se ingresa a la consola de configuración de impresión a través de la ruta **https://localhost:631/admin**. Se debe seleccionar el modo en que se va a conectar a la impresora, se identifica el nombre, una descripción, la ubicación.

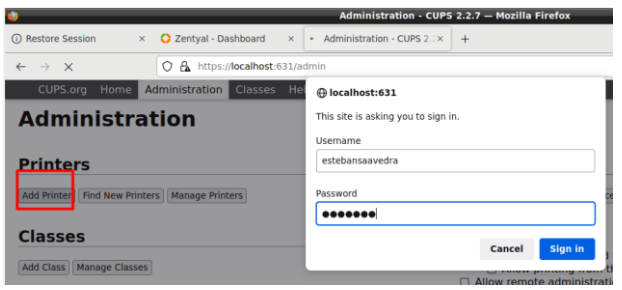

Fig. 70, Acceso a administración impresoras

Seleccionar el protocolo de impresión IPP.

#### **Add Printer**

|                                                        | <b>Local Printers: O CUPS-BRF (Virtual Braille BRF Printer)</b><br>O HP LaserJet Professional P 1102w (HP La:                                                                                                    |
|--------------------------------------------------------|----------------------------------------------------------------------------------------------------|
| <b>Discovered Network Printers:</b>                    |                                                                                                    |
| <b>Other Network Printers: O Backend Error Handler</b> | O Internet Printing Protocol (ipp)<br>Internet Printing Protocol (ipps)<br>○ Internet Printing Protocol (https)<br>○ Internet Printing Protocol (http)<br>AppSocket/HP JetDirect<br>○ LPD/LPR Host or Printer<br>Continue |

Fig. 71, Controlador de red de impresora

En la configuración de la conexión se establece el nombre del dominio seguido del nombre de recursos con el cual se va a identificar dentro de la red.

#### **Add Printer**

Connection: ipp://zentyal-domain.lan/impresora\_unad **Examples:** http://hostname:631/ipp/

Fig. 72, Establecer dominio de la impresora

Se continua con la configuración de la impresora verificando se deje activo el check de compartido.

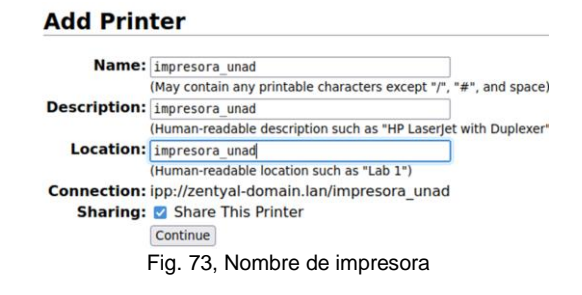

Para que las impresoras sean visibles se modifica el archivo de configuración de samba /etc/samba/smb.conf incorporando lo siguiente:

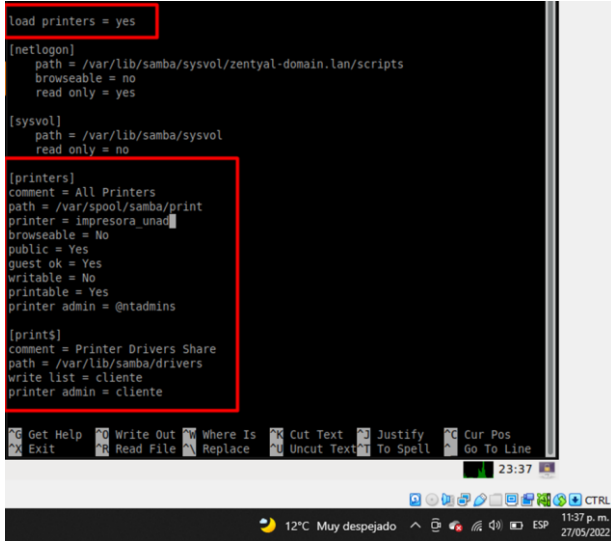

Fig. 74, Configuración Samba gestión impresoras

Se detienen y/o reinician los servicios de Samba y Cups.

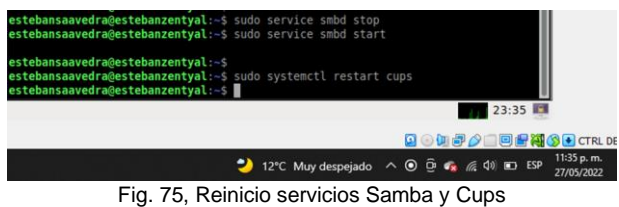

En la sección de impresora del Sistema operativo se procede a agregar una nueva impresora, especificando la red a la cual pertenece el segmento de red la máquina cliente.

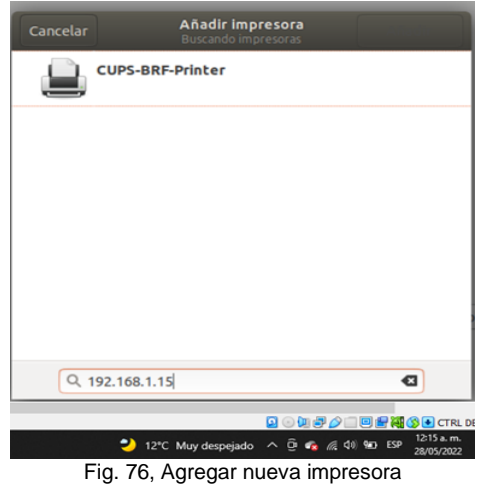

Se especifica la ruta del dispositivo configurado previamente.

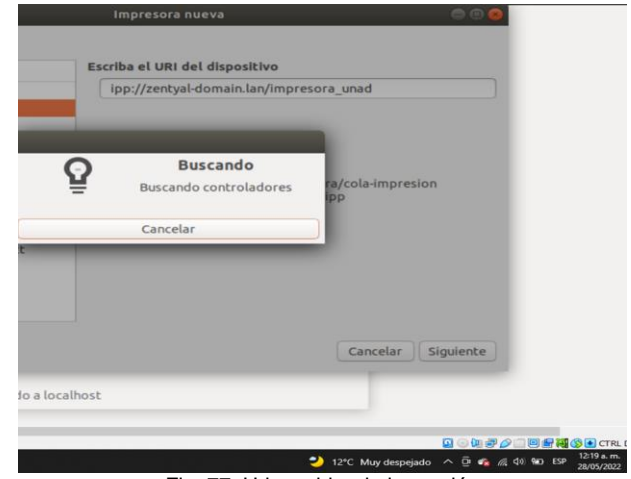

Fig. 77, Url servidor de impresión

Se asigna una descripción del recurso.

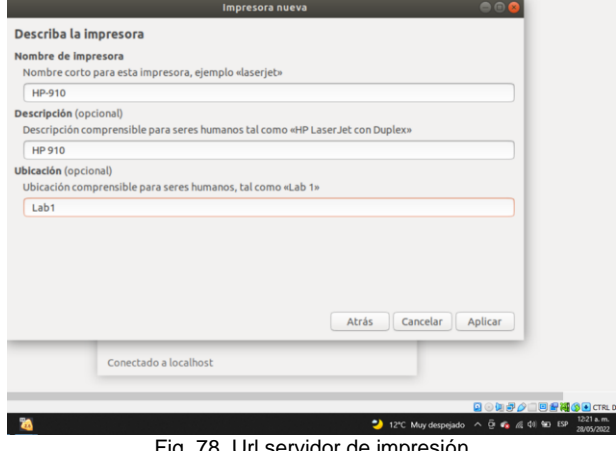

Fig. 78, Url servidor de impresión

Finalmente, en la gestión de impresora se evidencia los trabajos en cola que llegan producto de peticiones realizadas desde equipos cliente.

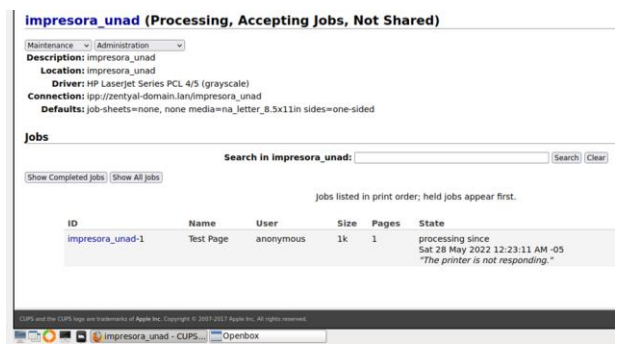

Fig. 79, Gestión peticiones de impresión

# **8. VPN**

Instalación del paquete VPN

| $\mathbb{R}$<br>RП | ≕        |            |         |
|--------------------|----------|------------|---------|
| Seleccionar        | instalar | Configurar | Guardan |

Fig. 80, Pantalla inicio zentyal

### Selección paquete VPN

|  | <b>HTTP Proxy</b>                                                                               |   |        | Intrusion Prevention System    | <b>Jobber</b>      |                 |
|--|-------------------------------------------------------------------------------------------------|---|--------|--------------------------------|--------------------|-----------------|
|  | <b>Mail Filter</b>                                                                              | o | RADAJS |                                |                    |                 |
|  | <b>Virtualization Manager</b>                                                                   | o |        |                                |                    |                 |
|  |                                                                                                 |   |        |                                | Saltar instalación | <b>INSTALAR</b> |
|  | <b>B D</b> <i>Zerbyal</i> - Seleccione los                                                      |   |        | Fig. 81, Selección paquete VPN |                    | 22:04           |
|  | . Asequramiento de calidad sobre las<br>actualizaciones                                         |   |        |                                |                    |                 |
|  | · Soportada durante 4.5 años<br>(Pide tu trial gratuits en www.pectyat.com/es<br><b>Arkel 1</b> |   |        |                                |                    |                 |
|  | Installatels' pageates)."                                                                       |   |        |                                |                    |                 |
|  | contactly actual: Setting up quegge-bypel (3.3.4-thuild)                                        |   |        |                                |                    |                 |
|  |                                                                                                 |   | 22%    |                                |                    |                 |
|  | All the Will constructions in distributor.                                                      |   |        |                                |                    |                 |

Fig. 82, Instalación Paquetes

Se deben habilitar los módulos en la sección de administración

| Módulo    |             | <b>Depende</b> | Estado |
|-----------|-------------|----------------|--------|
| 먐         | Red         |                | ◛      |
| 嚇         | Cortafuegos | Red            | □      |
| Ô         | Registros   |                | ◘      |
| <b>YD</b> | VPN         | Red            | ø      |
|           |             |                |        |

Fig. 83, Pantalla habilitación módulos

Creación de servidor vpn

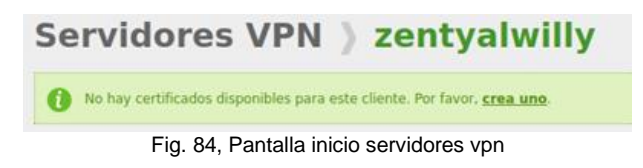

### Crear Certificado de la Autoridad de Certificación

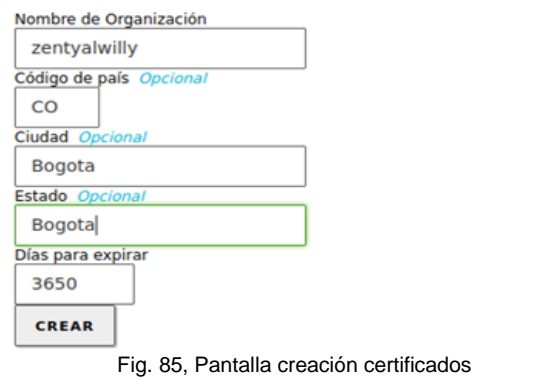

Lista de Certificados actual

| <b>Nombre</b>                                                                   | <b>Estado</b> | <b>Fecha</b>           | <b>Acciones</b>                               |  |
|---------------------------------------------------------------------------------|---------------|------------------------|-----------------------------------------------|--|
| zentyalwilly Authority Certificate desde<br>zentyalwilly                        | Válido        | 2032-05-19<br>01:55:19 | $\circ$ $\vert$ $\pm$ $\vert$ $\circ$ $\vert$ |  |
| Revocar $\sum$ Descargar clave(s) y certificado $\mathbb C$ Renovar o re-emitir |               |                        |                                               |  |

Fig. 86, Pantalla listado certificados

Luego si permite la creación del servidor

# Lista de servidores

| No hay ningún/a servidor               |  |
|----------------------------------------|--|
| <b>AÑADIR NUEVO/A</b><br><b>Silver</b> |  |

Fig. 87, Pantalla inicio servidores VPN

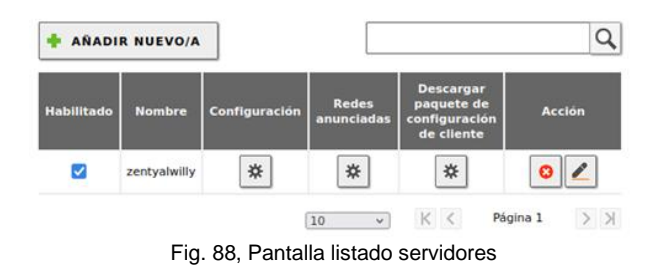

Luego se da click en Descargar paquete de configuración de cliente

zentyalwilly-client-zentyalwilly-client.zip nt Editie B D Completed - 4.1 MB zer Show all downloads V Anaum matarauur de openvr is ar paquete de comiguración der cheme<br>Instalador de OpenVPN para Microsoft Windows Estrategia de conexión Fig. 89, Pantalla descarga certificados e instalar OPENVPN

Instala Windows en una máquina virtual y se ejecuta el instalador de open vpn

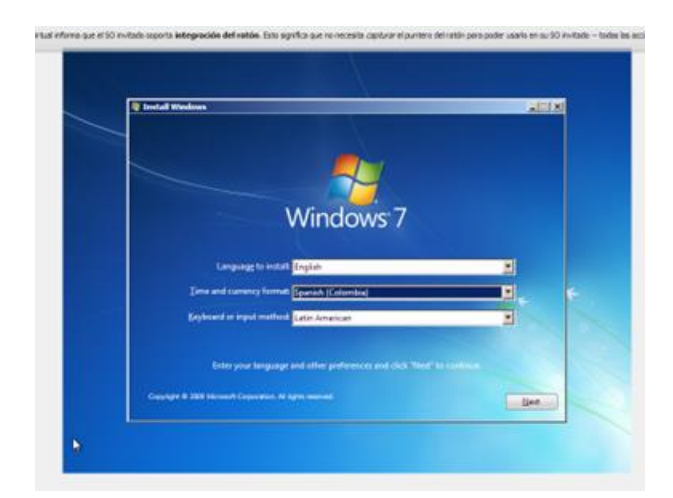

Fi. 90, Pantalla instalación windows 7

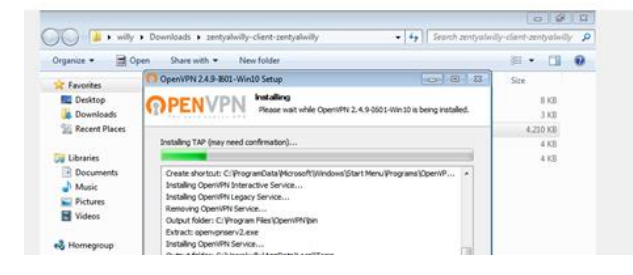

Fig. 91, Pantalla instalación OPEN VPN

Importación del archivo para open vpn

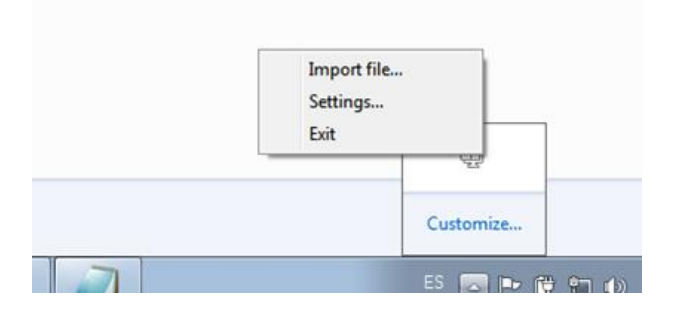

Fig. 92, Pantalla import archivo open vpn

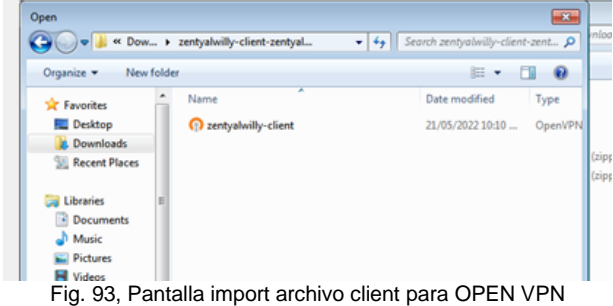

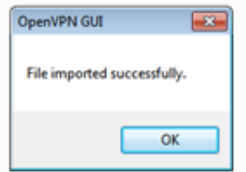

Fig. 94, Mensaje confirmación importación exitosa

Se debe copiar certificados y archivos en la carpeta de open vpn

| 814E BB31E4CB62.pem      | 21/05/2022 10:10            | PEM File             | 8 KB |
|--------------------------|-----------------------------|----------------------|------|
| cacert.pem               | 21/05/2022 10:10            | PEM File             | 3 KB |
| <b>README</b>            | 21/05/2022 10:10            | <b>Text Document</b> | 1KB  |
| zentyalwilly.pem         | 21/05/2022 10:10            | PEM File             | 4 KB |
| zentyalwilly-client.ovpn | 21/05/2022 10:10  OVPN File |                      | 4 KB |

Fig. 95, Carpeta archivos que se deben copiar

#### Finalmente, se le da connect

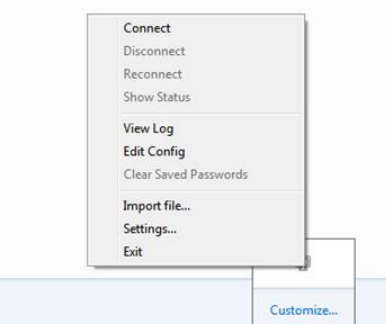

Fig. 96, Pantalla de conexión a la VPN

| Sat May 21 22:26:51 2022 MANAGEMENT: TCP Socket listening on [AF INET]127.0.0.1:25340               |
|----------------------------------------------------------------------------------------------------|
|                                                                                                    |
|                                                                                                    |
| Sat May 21 22:26:51 2022 MANAGEMENT: Client connected from [AF_INET]127.0.0.1:25340                 |
|                                                                                                    |
|                                                                                                    |
|                                                                                                    |
|                                                                                                    |
|                                                                                                    |
|                                                                                                    |
| Sat May 21 22:26:51 2022 TCP/UDP: Preserving recently used remote address: [AF_INET]186.84.22.132:1 |
|                                                                                                    |
|                                                                                                    |
|                                                                                                    |
|                                                                                                    |
|                                                                                                    |
|                                                                                                    |

Fig. 97, Mensaje confirmación conexión a la VPN

# **9. CONCLUSIONES**

El ejercicio académico final del seminario Linux puso en evidencia conceptos, conocimientos técnicos y gestión de elementos propios tanto de administración y gestión de servicios IT relacionados al mundo Linux. En lo referente a ofrecer servicios de compartición de recursos a través de la red, la indagación académica permitió encontrar que existen diversas maneras de realizar configuraciones iniciales, por lo tanto, todo depende de las necesidades y continuación del negocio; para efectos académicos optar por la gestión del servicio directamente desde el servidor Zentyal, evidenció el potencial de este servidor en tanto que permite de manera fácil gestionar los servicios de una manera fácil, transparente y segura.

Las VPN (Virtual Private Network), han permitido una mejora bastante grande en cuanto a las interacciones de los equipos de trabajo ya que han permitido la interconexión de personal ubicado fuera de las instalaciones de las compañías, hacia las redes internas de las compañías facilitando así el trabajo dentro de las mismas.

Durante la pandemia del COVID-19, las redes VPN jugaron un papel clave para el trabajo del personal que por causa de las cuarentenas debían permanecer en sus hogares, y sin embargo trabajar bajo condiciones similares a las que poseían dentro de las instalaciones de las compañías. Tan grande fue el éxito de las redes VPN, que incluyo ya terminándose la pandemia, han sido muchas las compañías que han optado por mantener el trabajo remoto, sea por temas de costos, así como de bienestar por parte de los empleados, lo cual permite que los funcionarios trabajen desde cualquier lugar del mundo como si estuvieran sentados en su puesto habitual de trabajo.

Lo más recomendable en una red LAN es configurar un proxy no transparente y también se puede configurar por medio de políticas de grupo esta configuración para evitarnos ir equipo por equipo.

El proxy de Zentyal únicamente acepta conexiones provenientes de las interfaces de red internas, por tanto, se debe usar una dirección interna en la configuración del navegador.

El Firewall, por medio de Zentyal permite tener la flexibilidad dentro de una red estableciendo los parámetros necesarios para la administración y utilización de servicios, los cuales permiten tener una conexión segura por medio de las diferentes políticas creadas. La validación del funcionamiento del cortafuego aplicando las restricciones solicitadas.

# **10. REFERENCIAS**

- [1] Z. 6. Documentation, «doc.zentyal.org,» [En línea]. Available: https://doc.zentyal.org/en/firewall.html. [Último acceso: 11 12 2019].<br>Zentyal. (2018). Zentyal
- [2] Zentyal. (2018). Zentyal Server Recuperado de:
- http://www.zentyal.org/server/.<br>Primeros Pasos con Zentyal [3] Primeros Pasos con Zentyal Recuperado De https://doc.zentyal.org/es/firststeps.html
- [4] Solución Zentyal Recuperado
- de https://es.wikipedia.org/wiki/Zentyal
- [5] *Zentyal Server | Instalación y primeros pasos Recuperado d[e https://www.youtube.com/watch?v=tG\\_NHAUYUbU.](https://www.youtube.com/watch?v=tG_NHAUYUbU)*
- [6] *Tutoriales Servidor Zentyal (Español) Recuperado de https://www.youtube.com/user/zentyalControl.*
- [7] *Zentyal Página Oficial Disponible en: https://zentyal.com/es/inicio/*
- [8] *Cómo instalar y configurar LDAP Server Zentyal y Cliente Ubuntu 20.04 <https://www.youtube.com/watch?v=T6HMrDAi0gU>*.